# 第1章 作業事例集ーアクリル板に写真を彫刻する (Adobe PhotoShop編)

- ・本資料は、レーザー加工機が正常にセットアップされていることが前提になります。
- ・本資料は、ハニカムテーブルが装着されていることが前提となります。
- ・本資料は、RSD-QS 用制御ソフト LaserCut が正常にインストールされていることを前提にしています。

本資料を元に作成した製品の出来上がりイメージです。

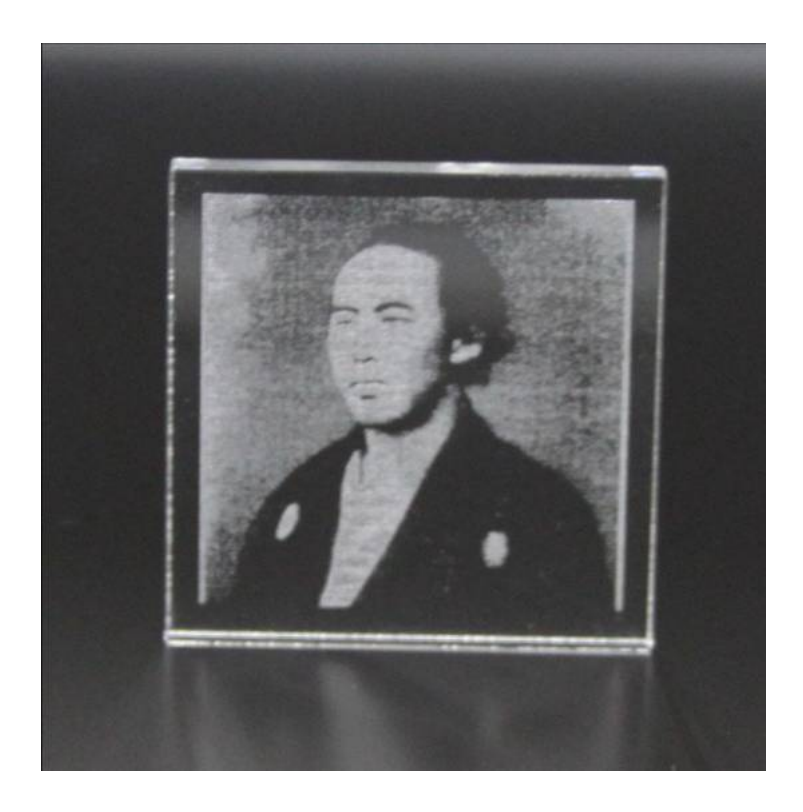

# ① デザインを作成します。

Adobe PhotoShop を起動して彫刻する画像を開きます。

メニューの「ファイル」を開いて「開く」をクリックします。

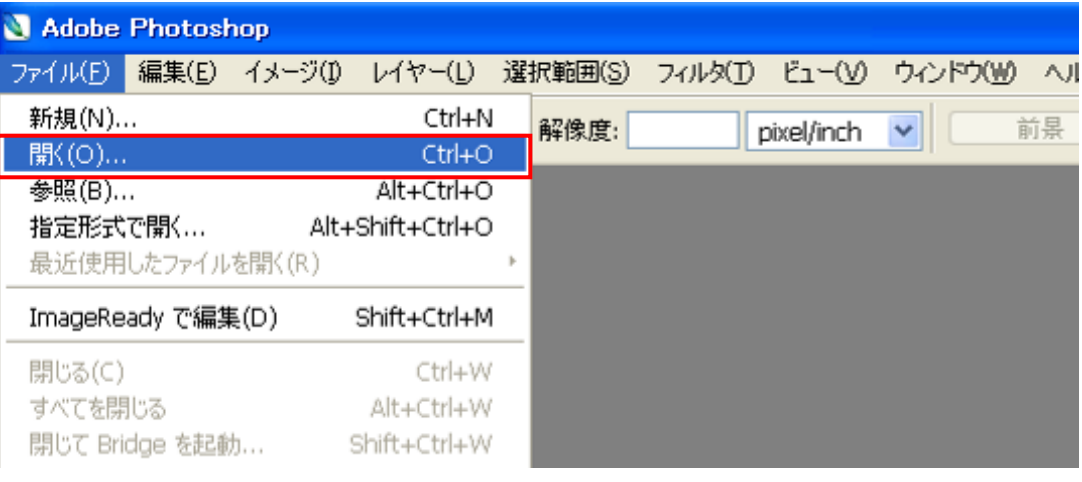

「開く」ダイアログから表示されるので、ファイルを選択して「開く」をクリックします。

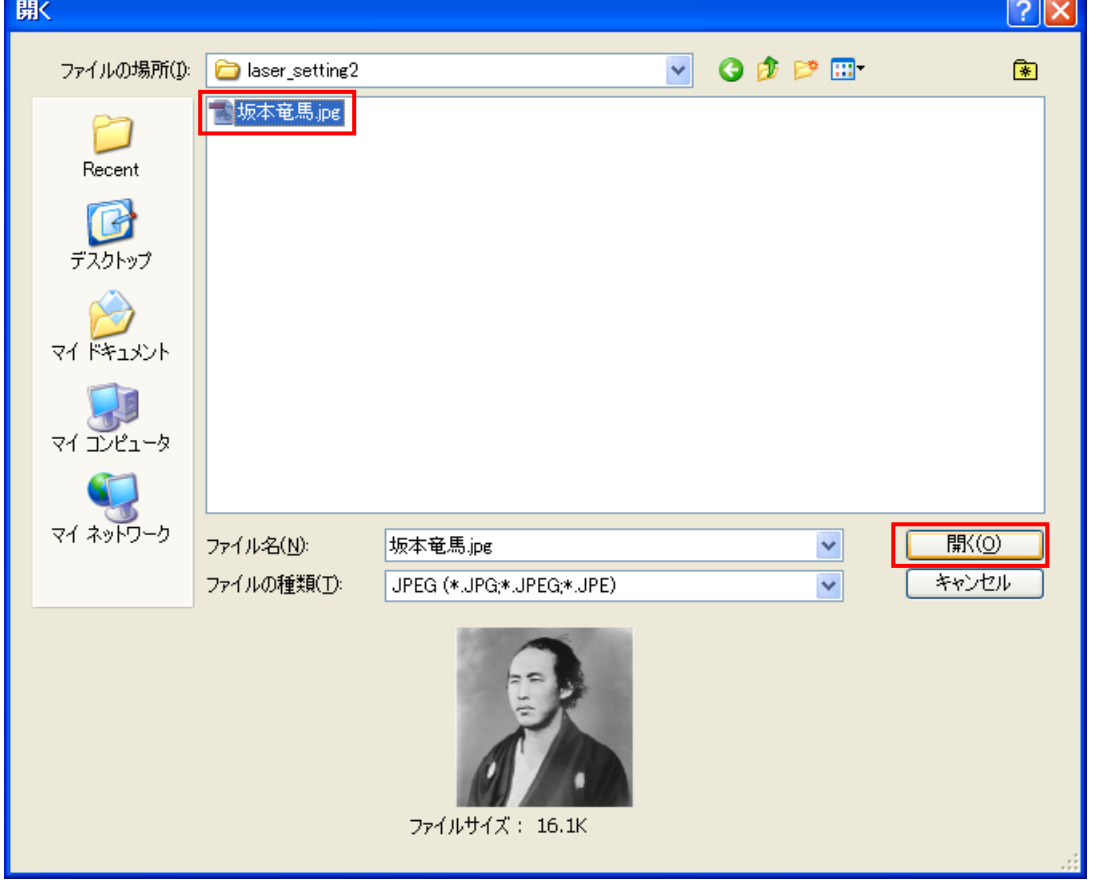

画像ファイルが読み込めたことを確認します。

 メニューの「イメージ」を開いて、「モード」にマウスカーソルを当てるとサブメニューが開くので、 「グレースケール」をクリックして下さい。

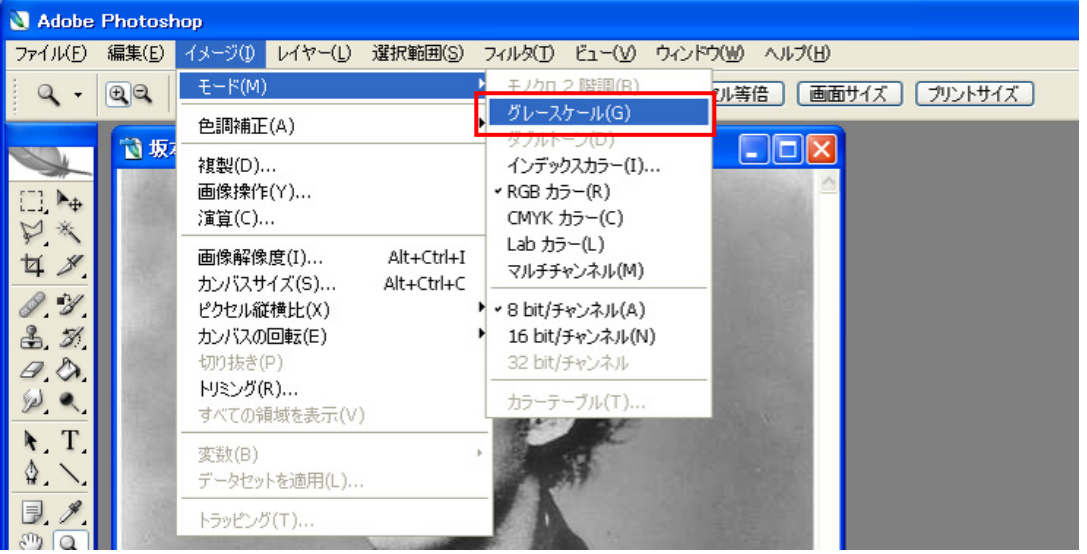

「カラー情報を破棄しますか?」と確認ダイアログが出た場合は「OK」をクリックしてください。

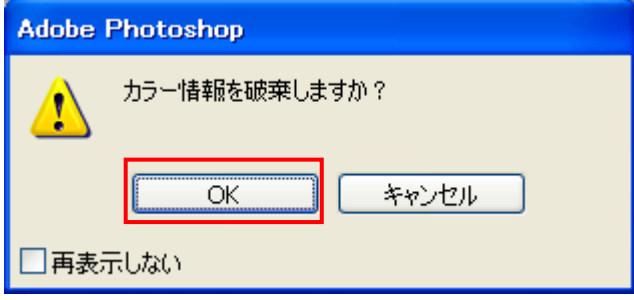

 再度、メニューの「イメージ」を開いて、「モード」にマウスカーソルを当てると、サブメニューの 「モノクロ2階調」が選択できますのでクリックして下さい。

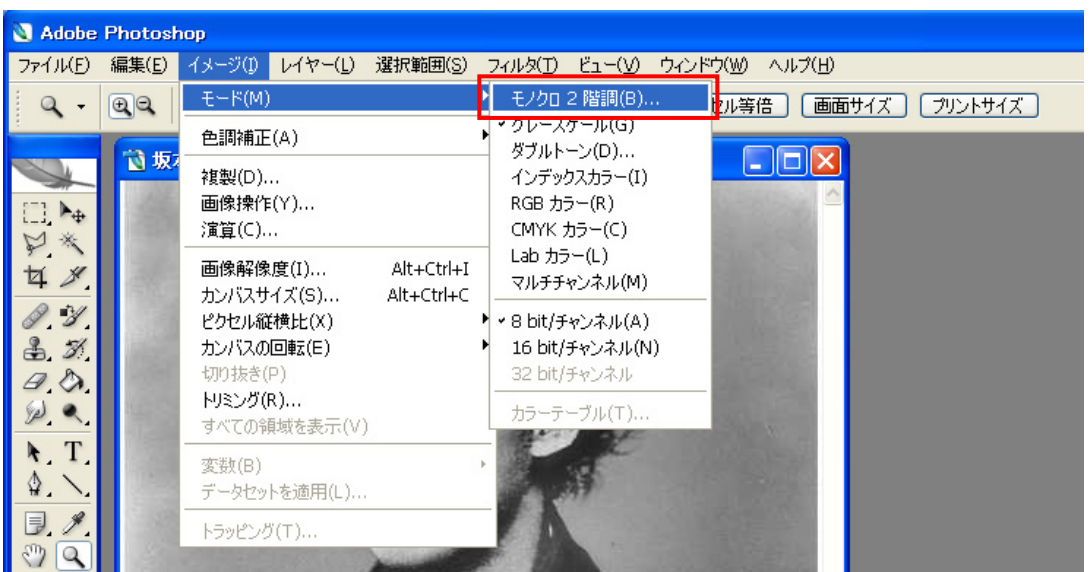

設定ダイアログが表示されるので、下図のように設定して、「OK」をクリックします。

出力 1000 pixel/inch

使用 ハーフトーンスクリーン

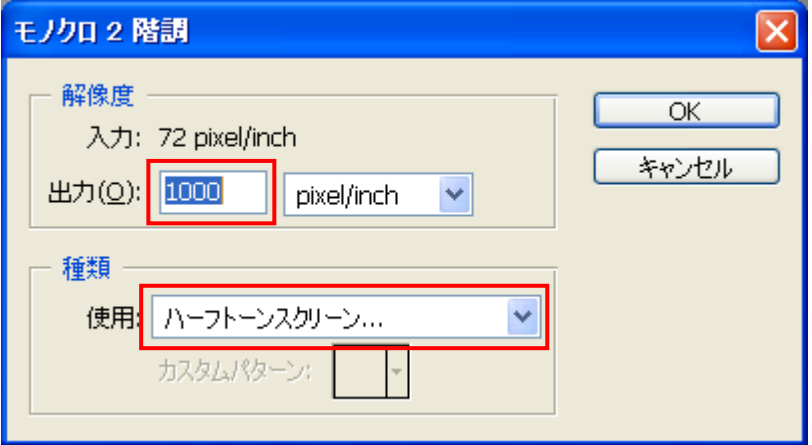

 「ハーフトーンスクリーン」ダイアログが表示されるので、設定して「OK」をクリックします。 線数 50~90

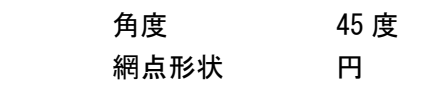

この作業事例では下のように設定しました。

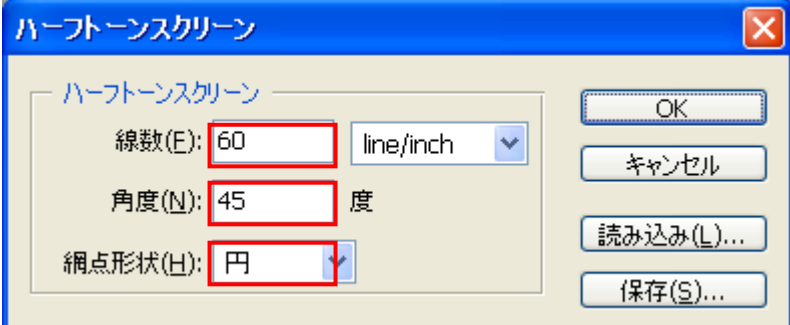

※ 上記設定は目安です。試行して仕上がりを見ながら設定を変える必要があります。

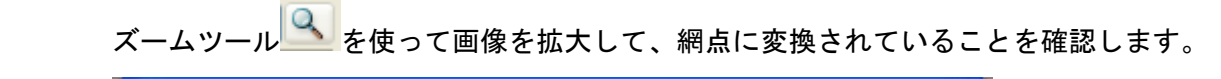

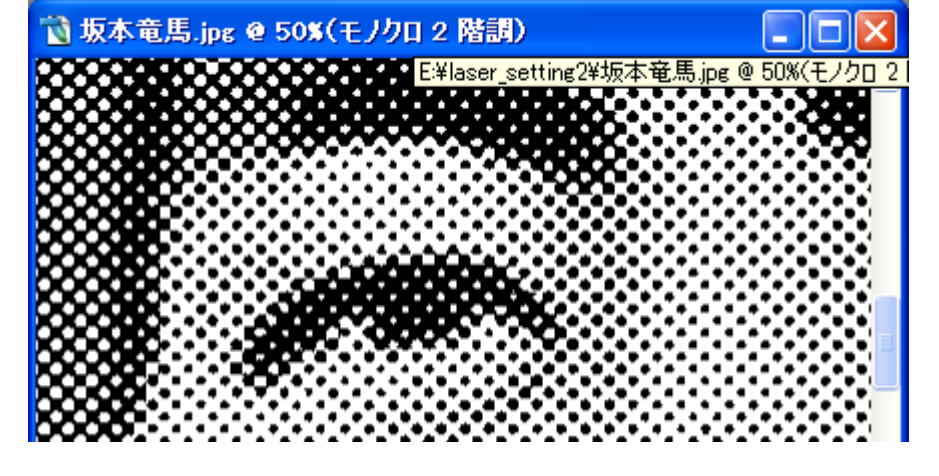

# 作成したデータを保存します。 メニューの「ファイル」を開いて「保存」をクリックします。

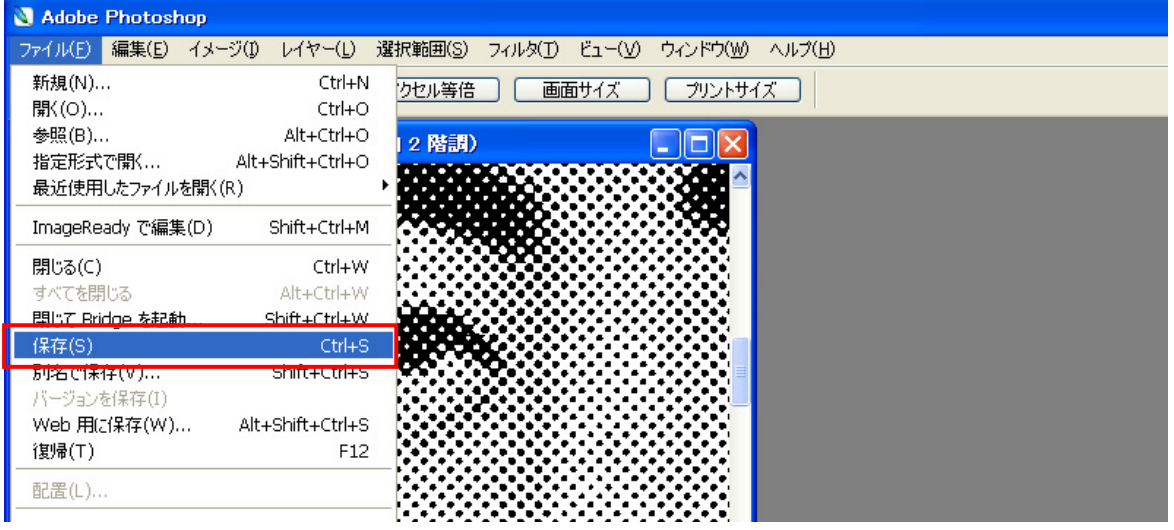

## 保存ダイアログが表示されるので、ファイル形式に BMP(\*.BMP;\*.REL;\*.DIB)を選択してください。

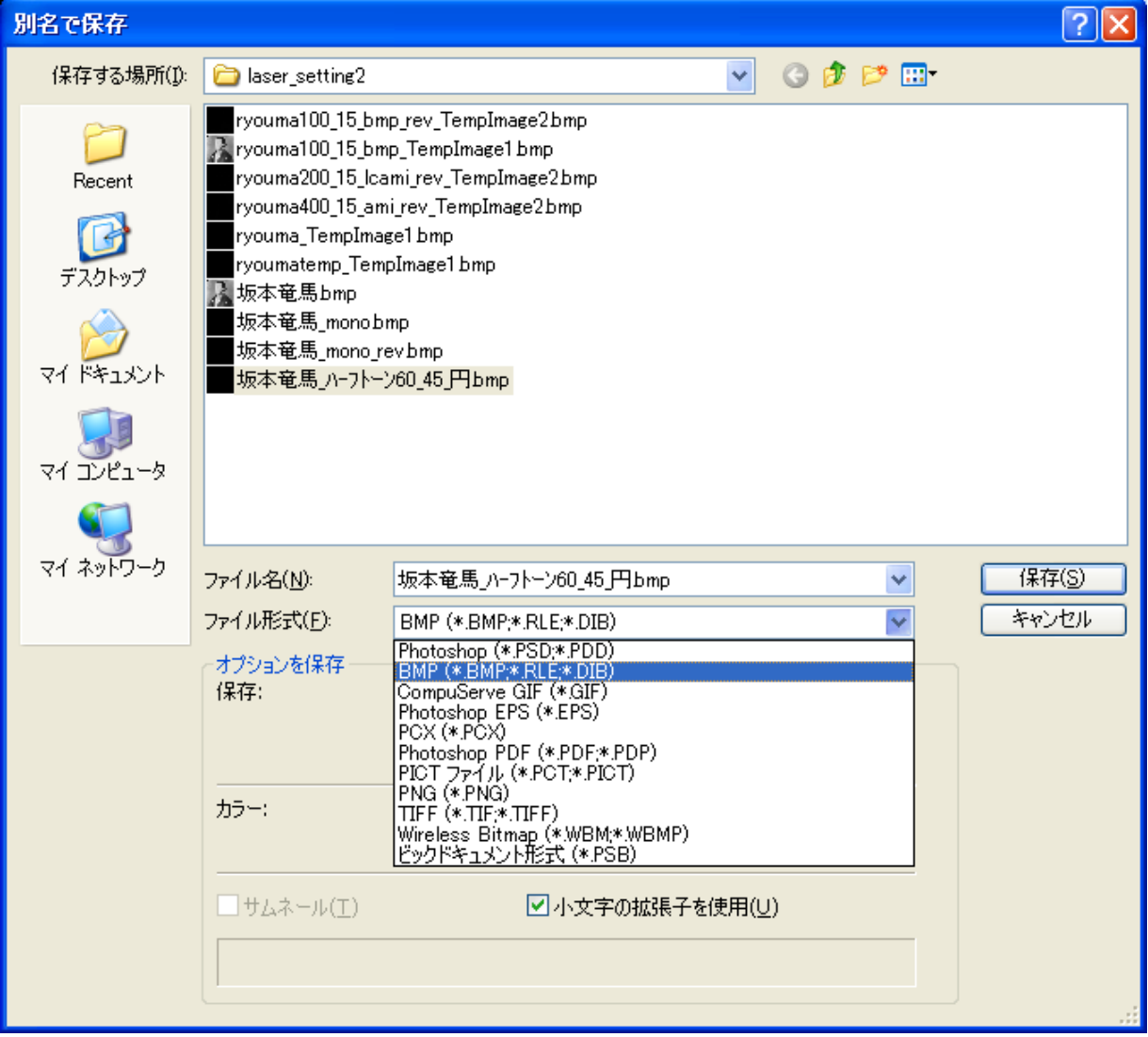

 ファイル名を入力して「保存」ボタンをクリックすると「BMPオプション」ダイアログが 表示されますので、ファイル形式 Windows 標準、色数 1bit にして「OK」ボタンを クリックします。

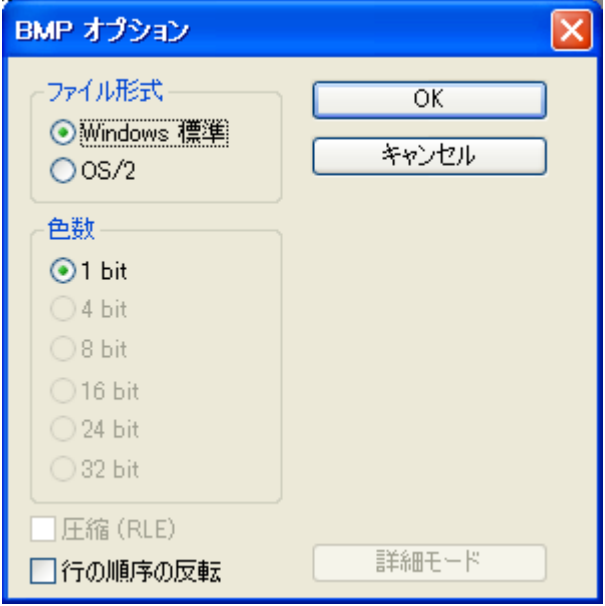

画像ファイルの作成は以上です。

続いて LaserCut で作成した画像ファイルを読み込みます。

注意) 以降、この画像データを加工しないでください。拡大縮小などを行った場合、適切な加工ができません。

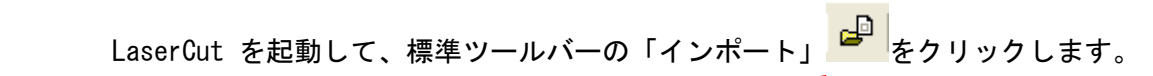

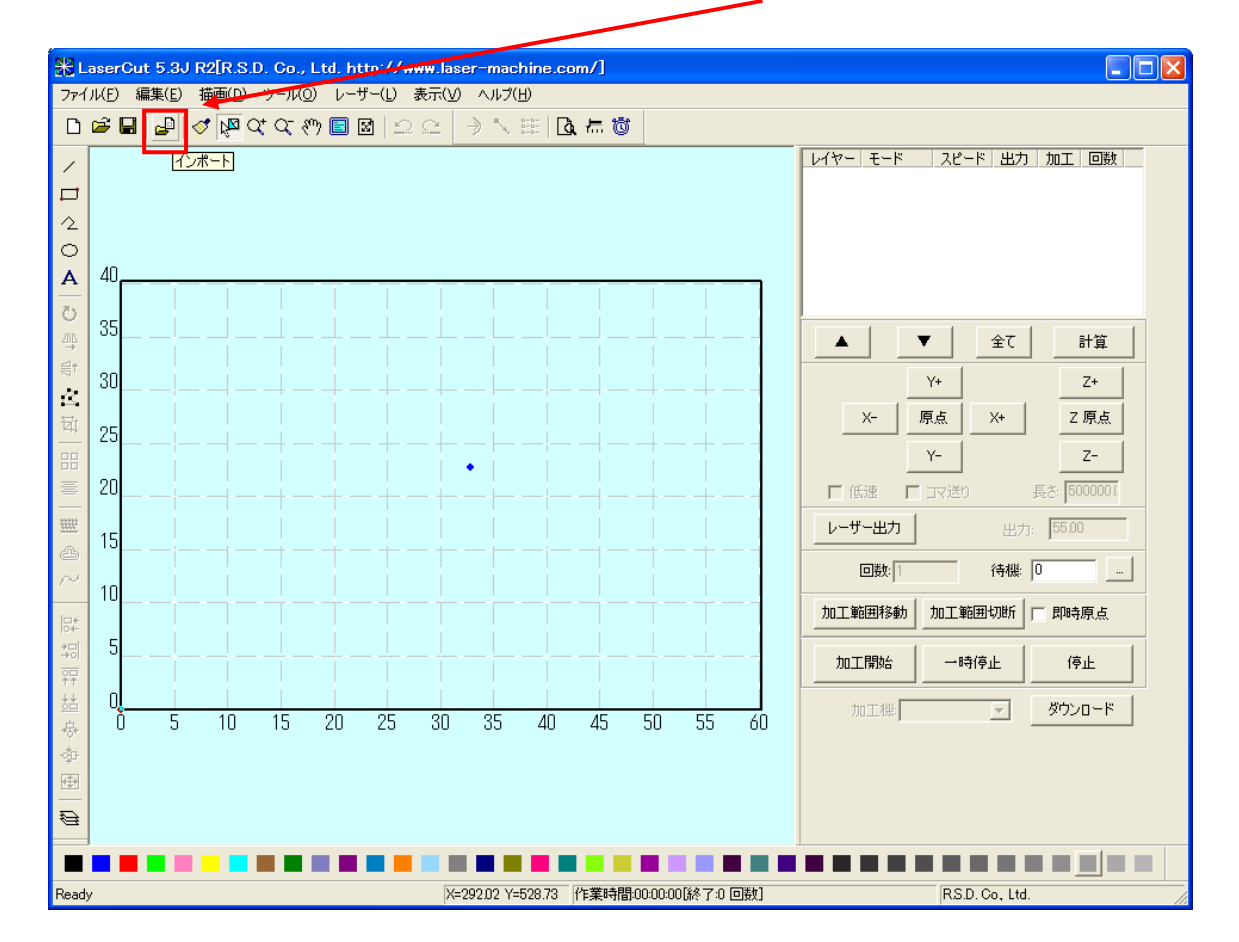

ファイルを開くダイアログが表示されるので、PhotoShop で加工したファイルを選択して「開く」を クリックします。

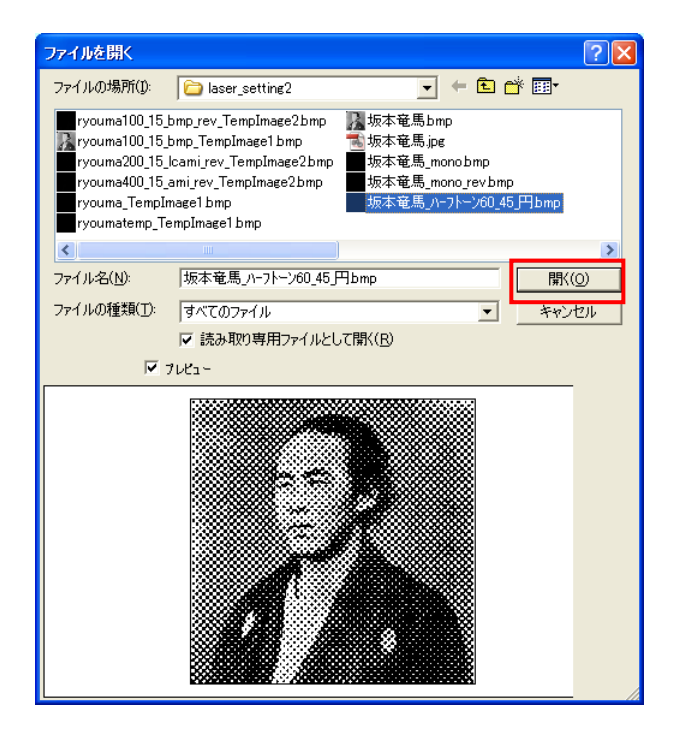

画像が取り込めたことを確認してください。

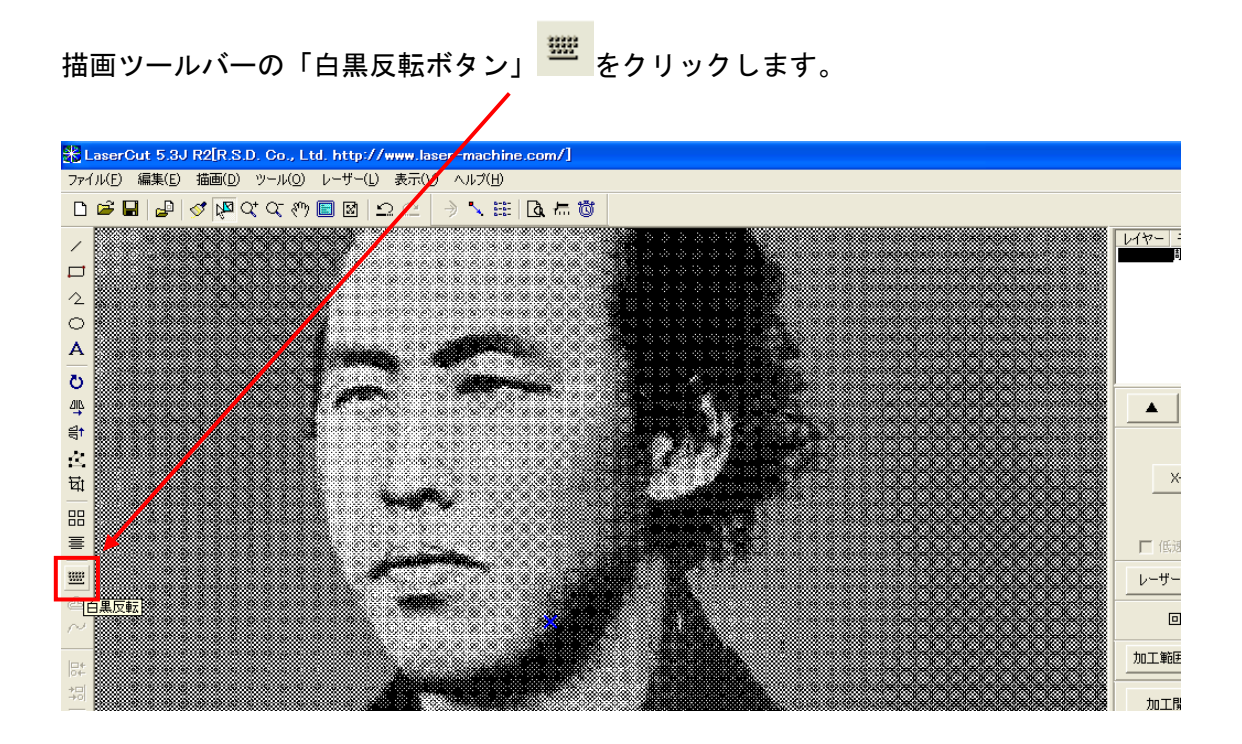

白黒反転したことを確認します。レーザー加工機は黒色の部分を彫ります。

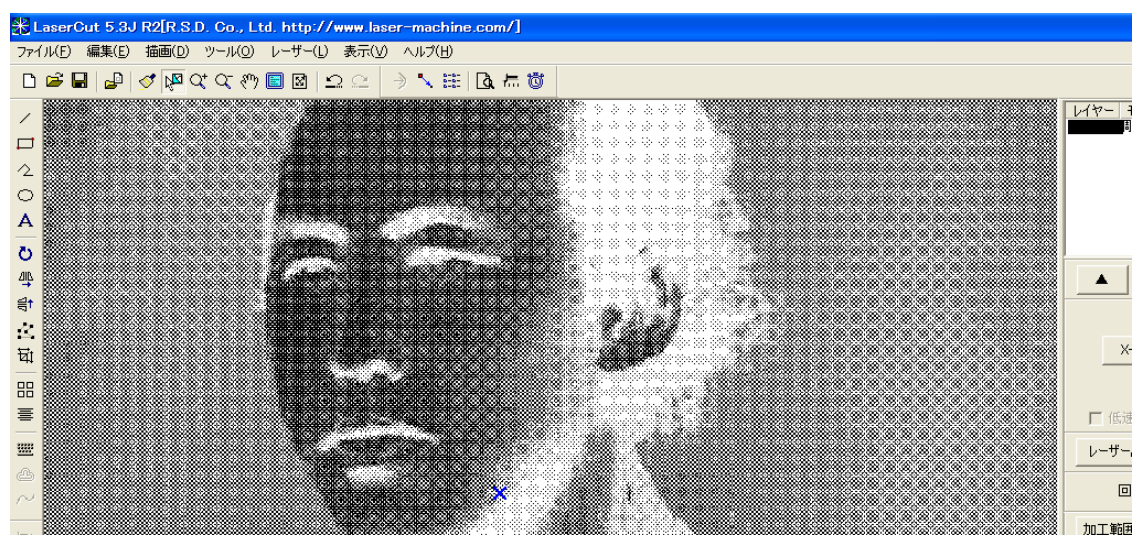

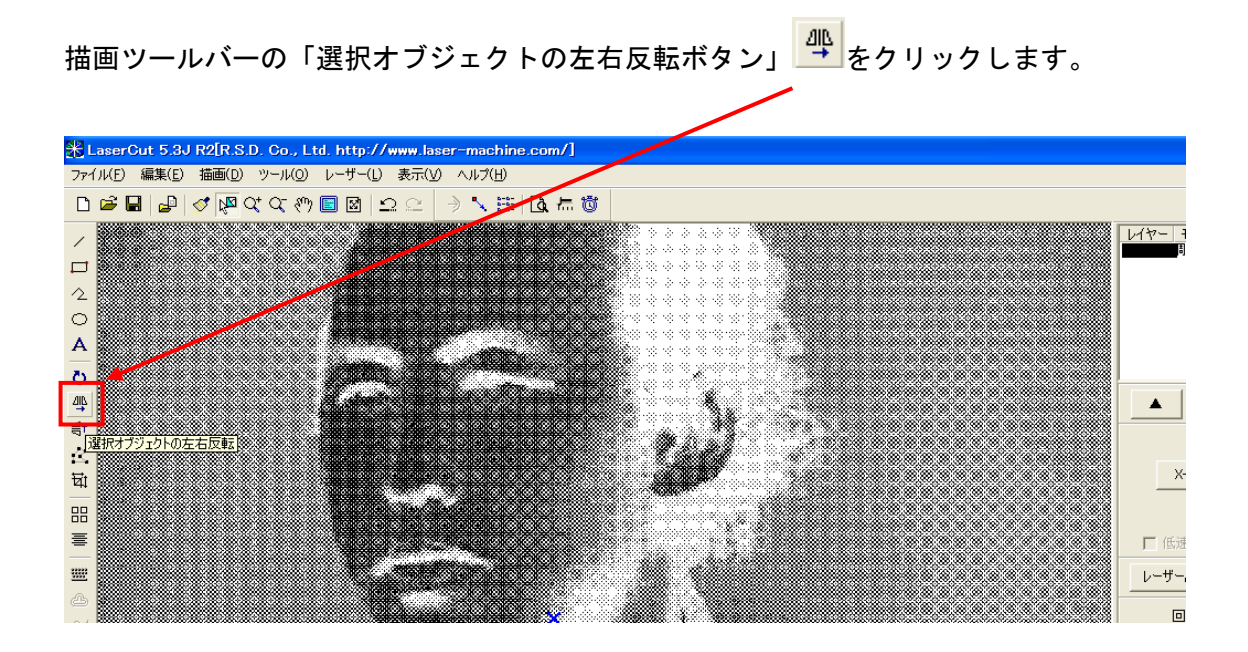

左右反転したことを確認します。 透明アクリル板に彫刻して反対側から見ることを想定して左右反転させました。

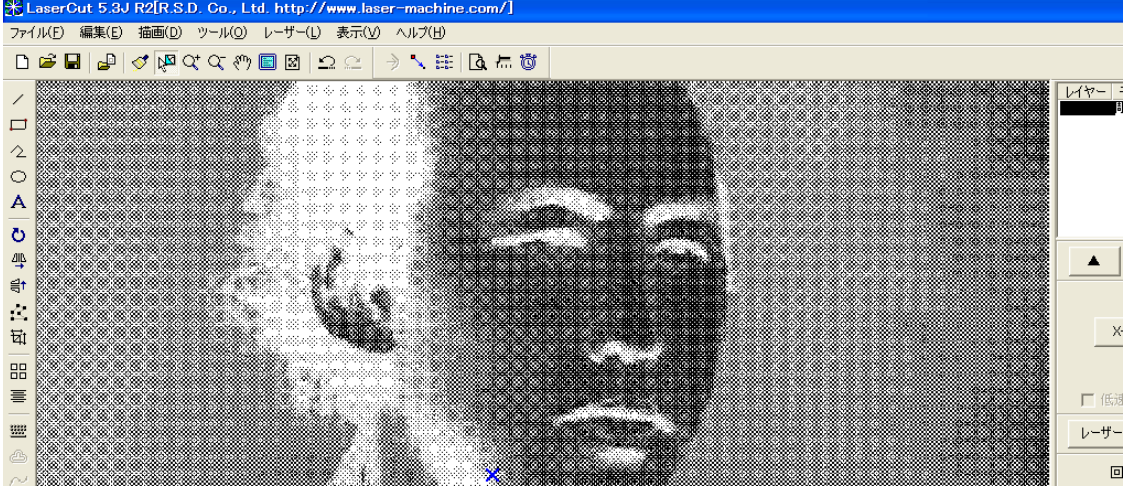

画像の大きさを調整します。

<mark>描画ツールバーの「選択オブジェクトのサイズ変更」 <sup>「</sup><br>オーセクリックします。</mark>

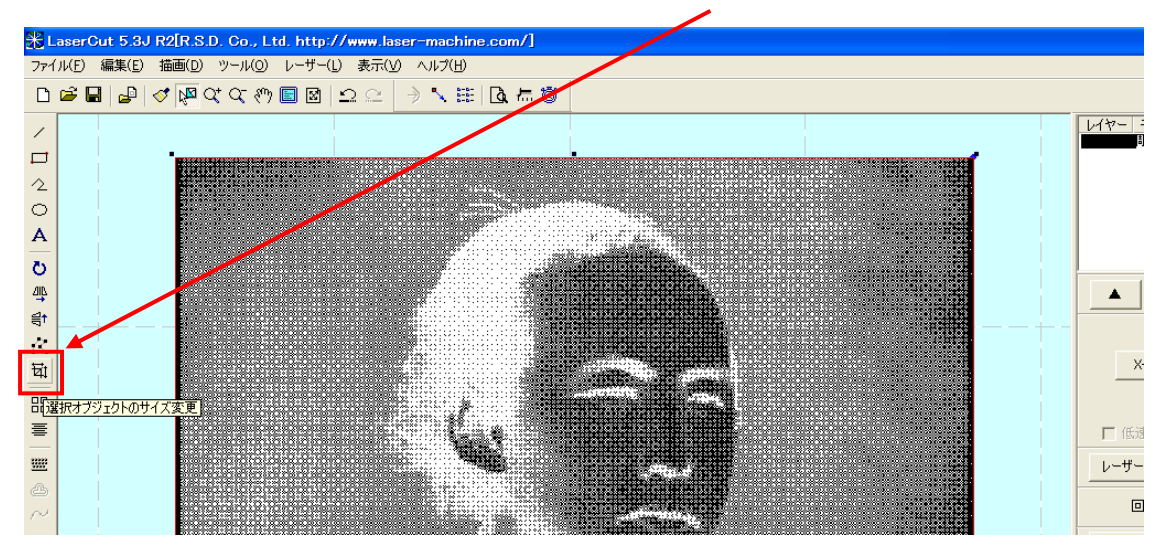

「サイズ変更」ダイアログが表示されます。

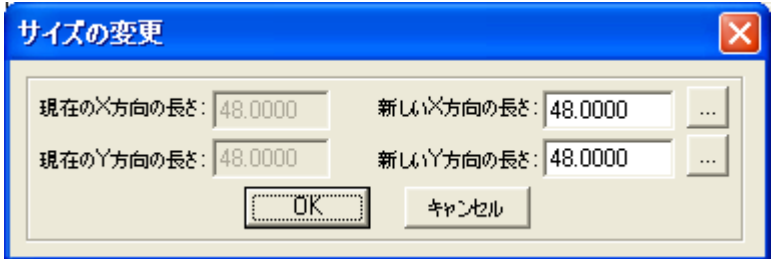

**彫刻したい大きさにサイズを変更して ボンボン**ボタンをクリックします。

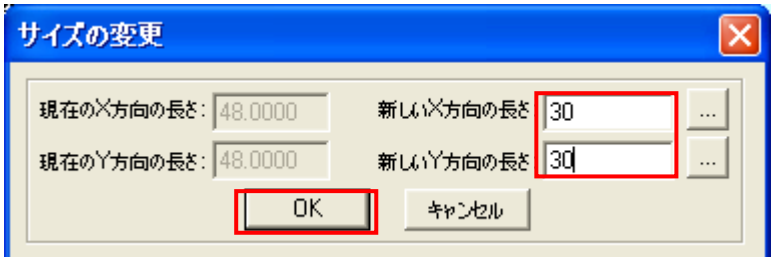

この作業事例ではX/Y方向の長さを 30mm に設定しました。

X·Yの縦横比を一定のままサイズを変更したい場合は、一方の数値を入力した後、他方の <u>※ ポ</u>タンを クリックして下さい。縦横比を維持したまま、数値が変更されます。

素材を切断するための描画オブジェクトとして四角形 Ω を選択(左クリック)します。、

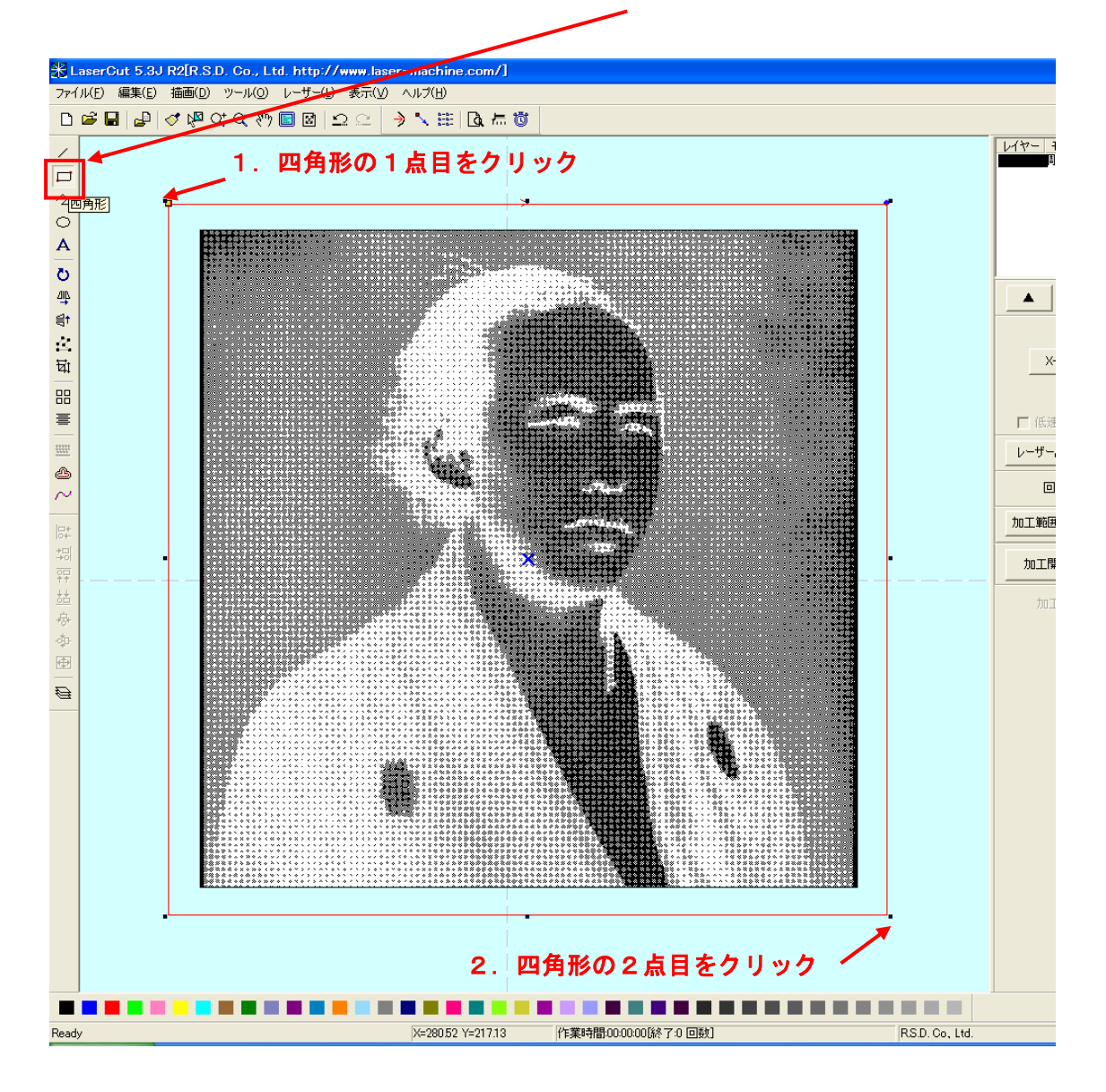

マウスカーソルが四角形描画に変化します。 2点をクリックして四角形を描画します。

 切断のための四角形を新しいレイヤーに作成するため、レイヤーツールバーから、 画像とは別のレイヤー(ここでは青)を選択します。

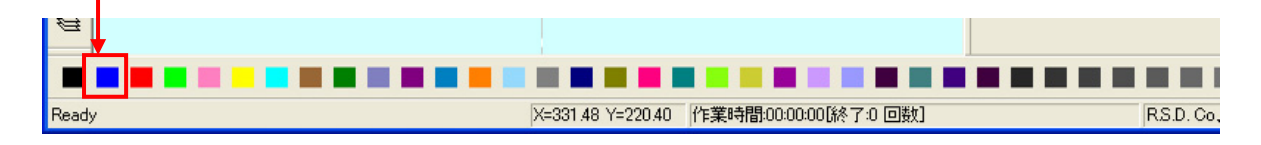

## 新しいレイヤに四角形のオブジェクトが作成されたことを確認してください。

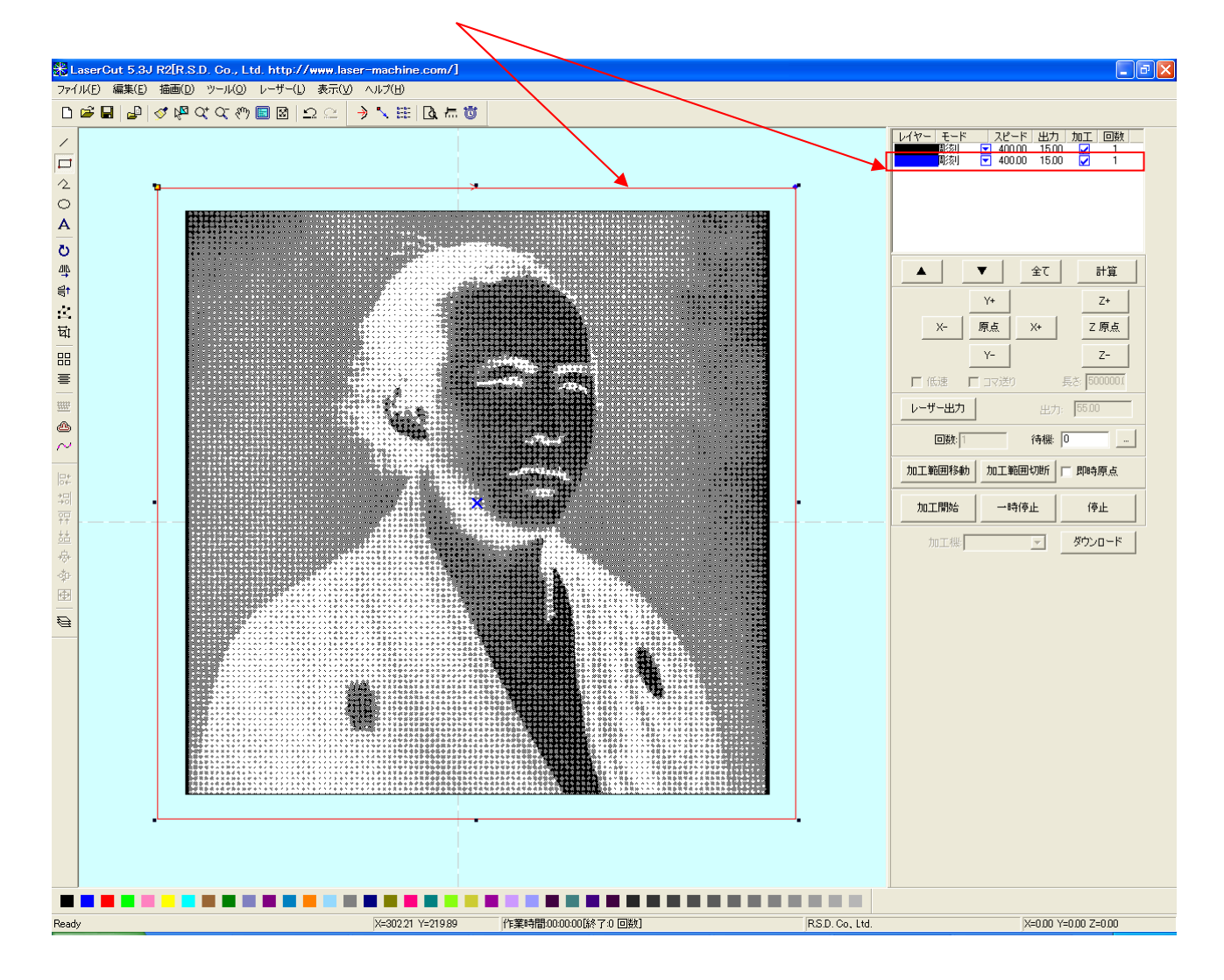

画像のときと同様に、四角形オブジェクトのサイズを調整します。

描画ツールバーの「選択オブジェクトのサイズ変更」 <sup>「</sup><br>「「「「」 ここでは縦横 35mm に設定しました。

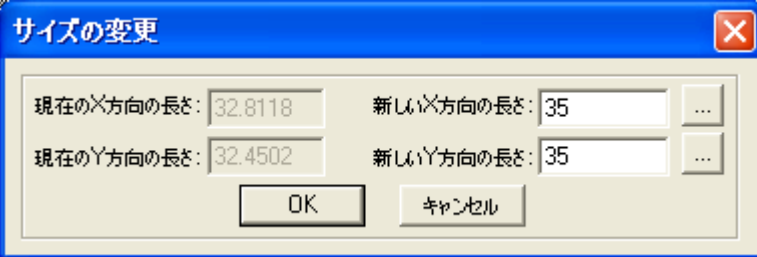

2 つのオブジェクトの位置を調整してデザインは終了です。

ツールバーの「選択」 <sup>しい</sup>をクリックします。 td. http://  $\Box$ e $\mathbf{x}$ LaserCut 5.3J R2[R. ール(0) レーザー(L) 表示(V) ヘルプ(H) ।<br>अन्य प्राप्त । ऽ । अ वि वि प्राप्त भाषा। スピード 出力 加工 回数<br><mark>セ</mark> 400.00 15.00 レ 1<br>セ 400.00 15.00 レ 1 <u>「選択」モードで2つのオブジェク</u>  $\Box$  $\frac{2}{\circ}$ トを囲んで選択状態にする。  $\overline{A}$ п etter т  $\overline{\circ}$ п 小学  $\overline{\mathbf{v}}$  $\hat{\mathbf{x}}$ 計算  $\blacktriangle$ п  $\gamma_{\pm}$  $\mathbb{Z}^+$ n  $\bar{\mathcal{L}}$ 原点 Z原点  $x +$  $\overleftrightarrow{\mathtt{E}}$  $\mathsf{Y}^\perp$ 88  $Z \equiv$  $\frac{1}{2}$  500000 □ 低速  $\Gamma$ 卫マ送  $\frac{1}{2}$ レーザー出力 55.00 Ô 待機 | 回数:  $\vert \cdot \vert$  $\sim$ 加工範囲移動 加工範囲切断 下 即時原点  $\mathbb{R}^*$  $\frac{1}{2}$ 加工関始  $-H<sup>2</sup>(8)$ 停止  $\frac{1}{\sqrt{10}}$ 盐 加工棚厂  $\overline{\mathbb{E}}$ ダウンロード  $\frac{1}{\sqrt{2}}$ ģ  $\frac{1}{\left\vert \frac{1}{\left\vert \frac{1$  $\mathbb{Q}$ 

選択モードになるので、2つのオブジェクトを囲み、2つのオブジェクトを選択状態にします。

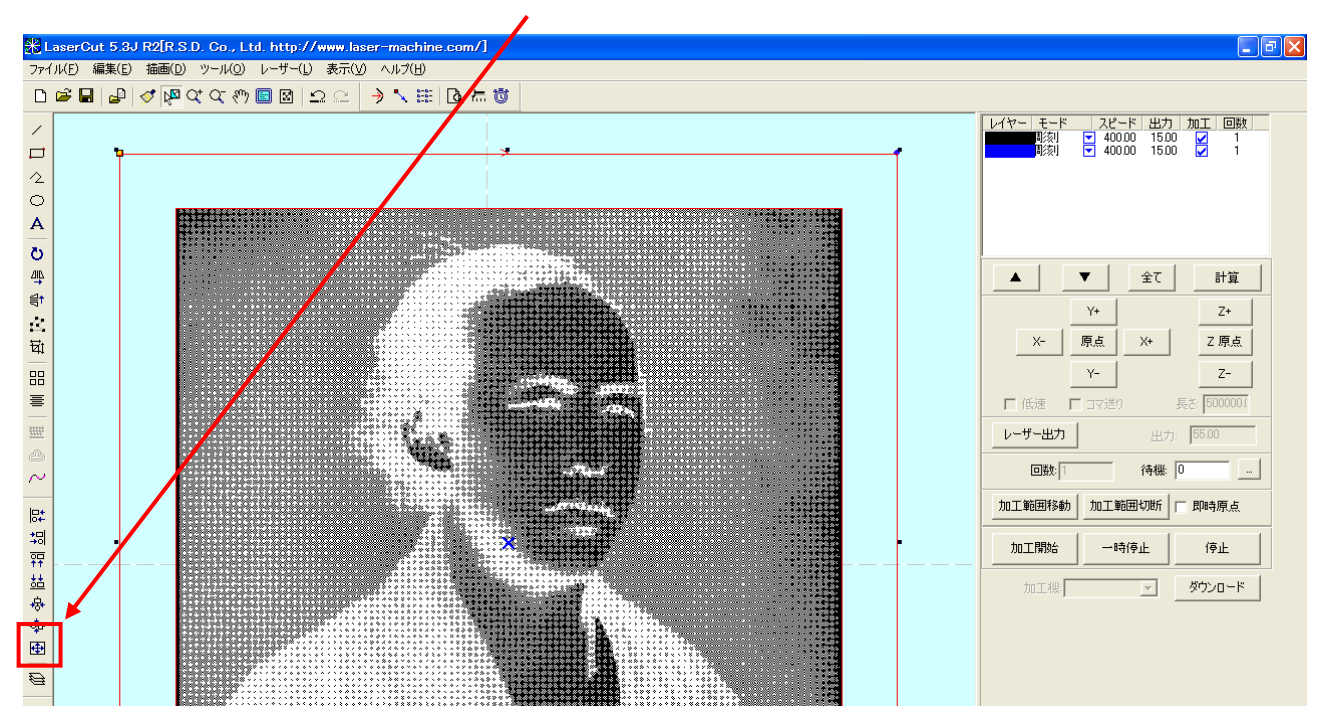

位置合わせツールバーの「中央に整列」<sup>ト」</sup>を選択(クリック)します。

四角形と画像の中心が調整され、中央に整列されたことを確認してください。

#### ② 加工モードの選択と設定

 彫刻用および切断用の加工モードの選択と設定を行います。加工モードの選択と設定は下図のペインで 行います。

 ※ 「モード」列 (下図では切断)になっていますが、LaserCut の状態によっては、他のモード名称が 表示される場合があります。

 ※ 各モードの設定は記憶されますので、最後に設定した内容が、次回作成時も規定値として表示され ます。

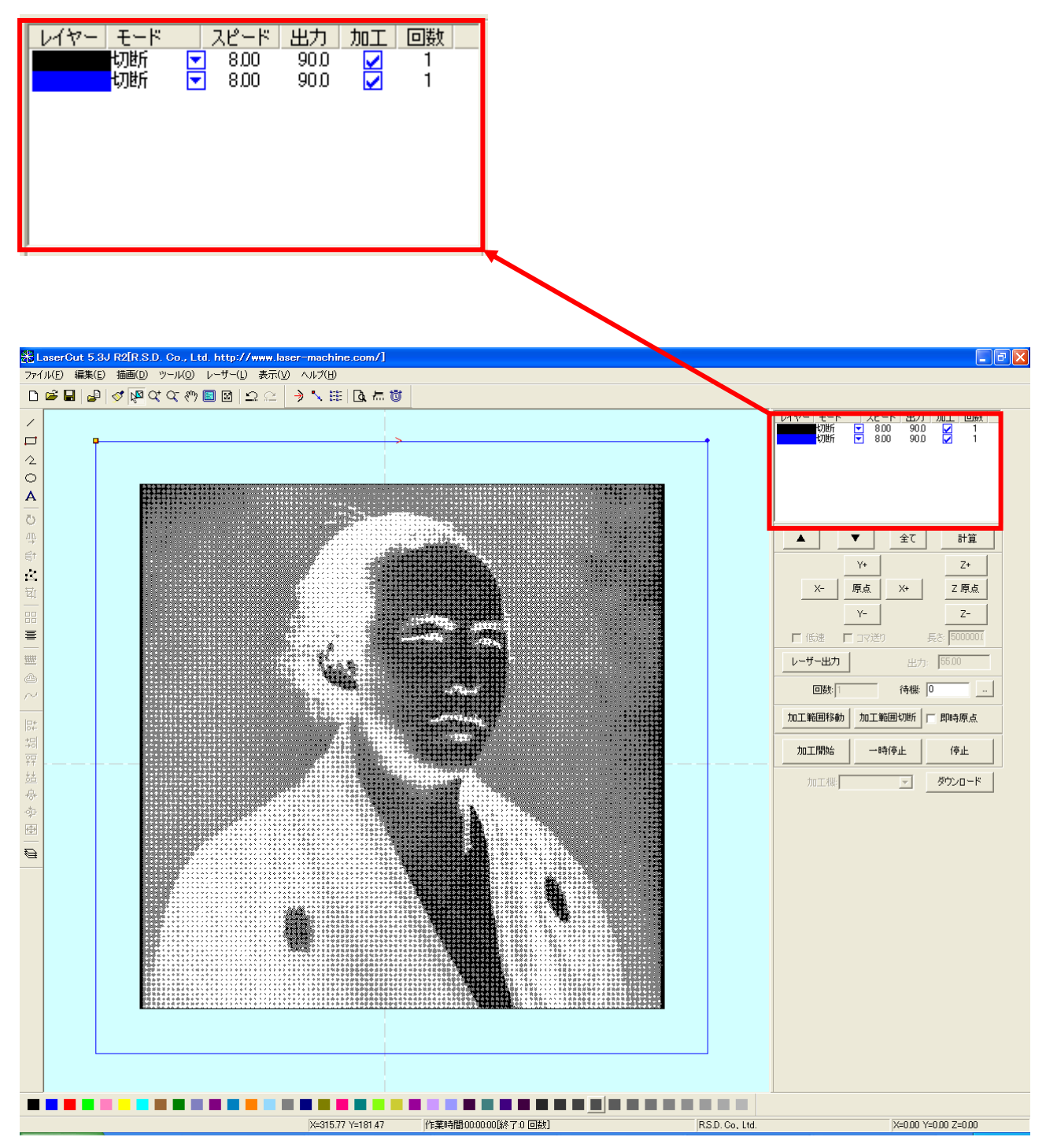

画像のモードを「彫刻」に設定します。

■ を左クリックします。

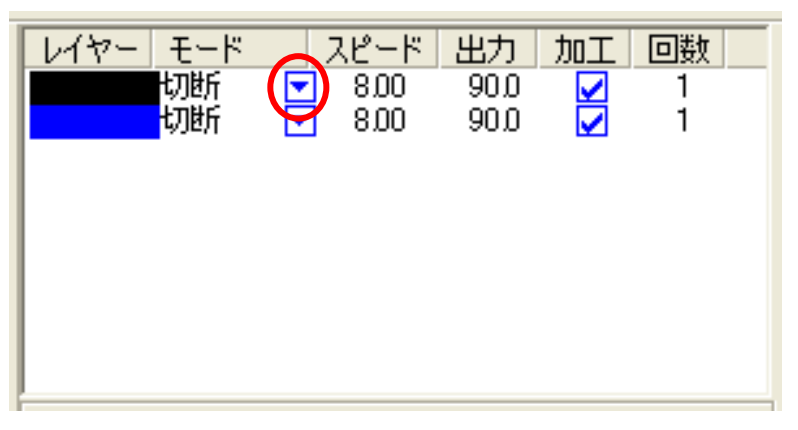

モードの一覧が表示されるので「彫刻」を左クリックします。

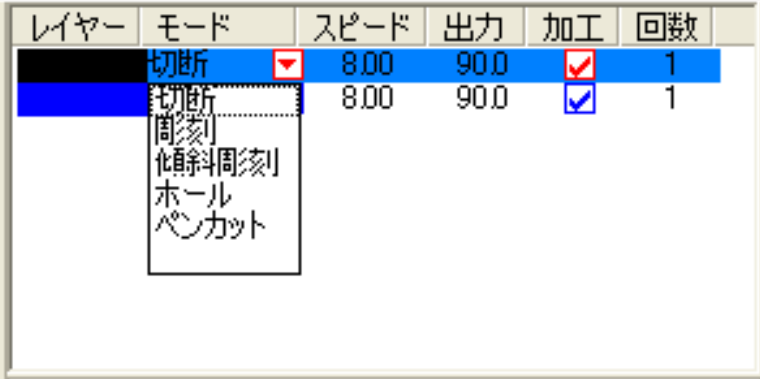

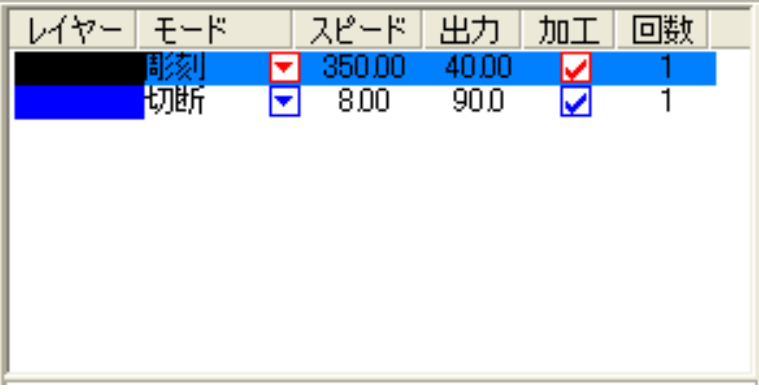

 モードを「彫刻」に設定したら、レイヤー列のカラー帯をマウスでダブルクリックします。 ダブルクリック

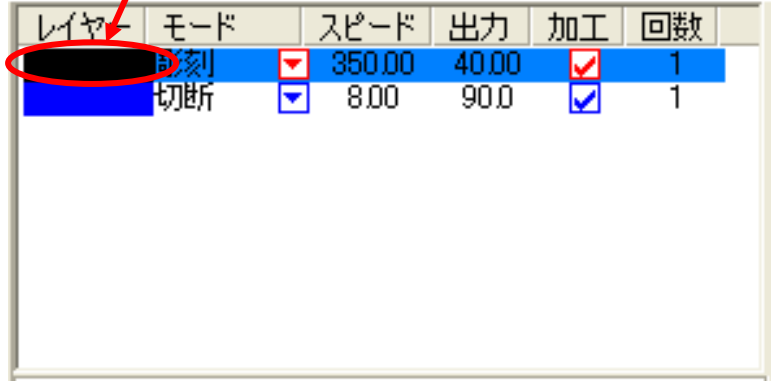

下図のような「彫刻の設定」ダイアログが表示されます(初期の設定内容は下図とは異なります)。

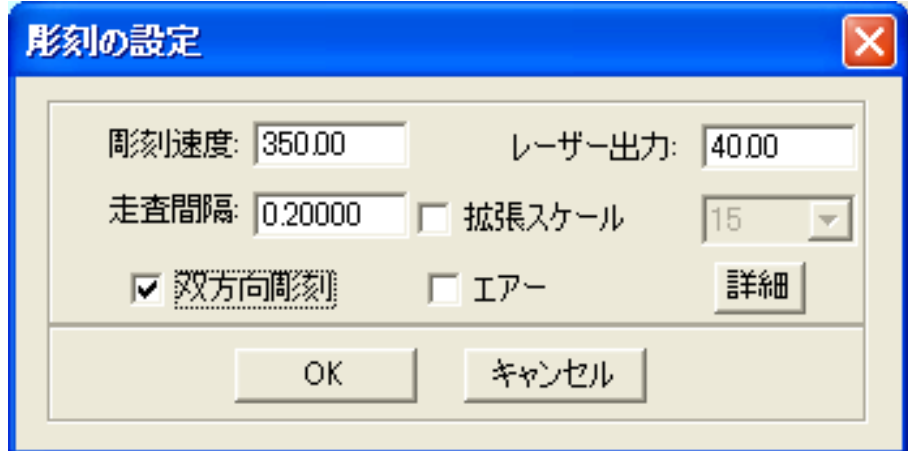

 刻印を行う材質の皮膜の厚さ、要求品質にあわせて、「彫刻速度」、「レーザー出力」、「走査間隔」の 設定してください。

例) 60W 機で、アクリル板に彫刻する場合は、下記の設定を参考に調整してください。

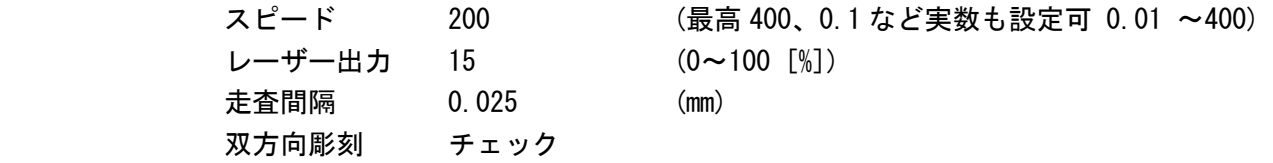

 エアーの制御につきましては、RSD-SUNMAX-QS シリーズは対応していませんので、設定の必要はありま せん。

<mark>詳細 </mark> ボタンをクリックして表示される「彫刻の詳細設定」は特に変更の必要はありません。 設定内容につきましては、LaserCut 5.5 ユーザーマニュアルを参照してください。

「OK」ボタンをクリックすると、設定が完了します。

次に切断形状のモードを「切断」に設定します。

■ を左クリックします。

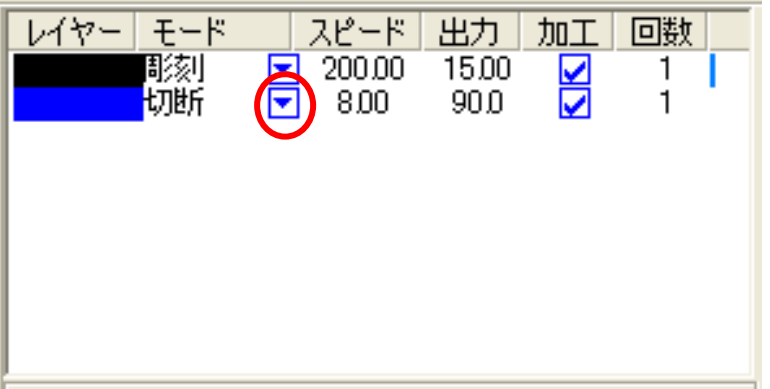

モードの一覧が表示されるので「切断」をクリックします。

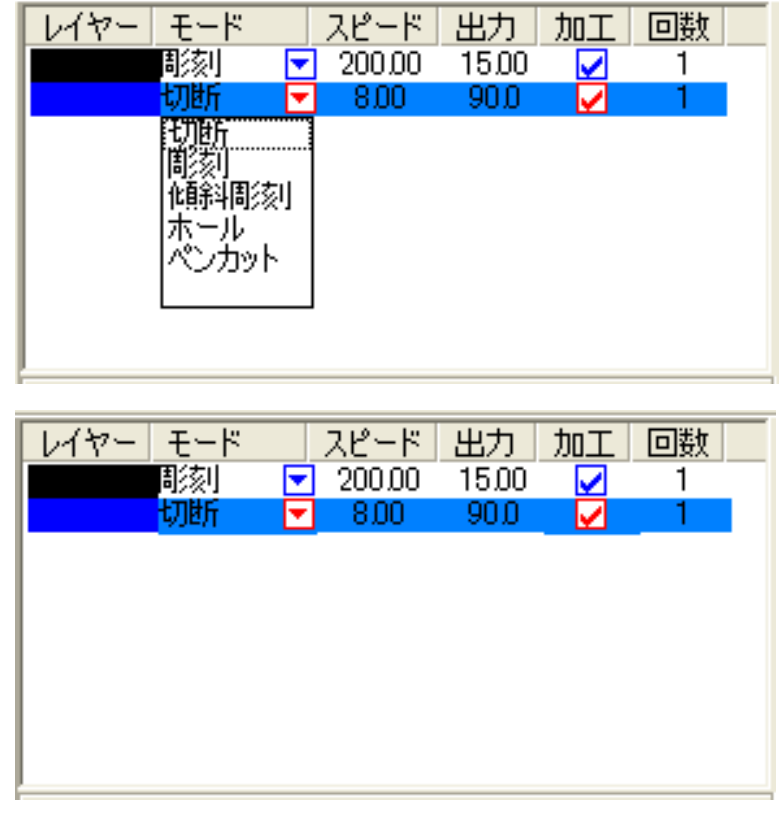

モードを「切断」に設定したら、レイヤー列のカラー帯をマウスでダブルクリックします。

 ダブルクリック  $\overline{z-F}$ |スピード| 出力 | 加工 | 回数 | レイヤ 彫刻  $\boxed{200.00}$  $15,00$  $\overline{\mathbf{z}}$  $\mathbf{1}$  $-8.00$  $90.0<sub>1</sub>$ **DIEF** ☑ 罓 1.

下図のような「切断の設定」ダイアログが表示されます(初期の設定内容は下図とは異なります)。

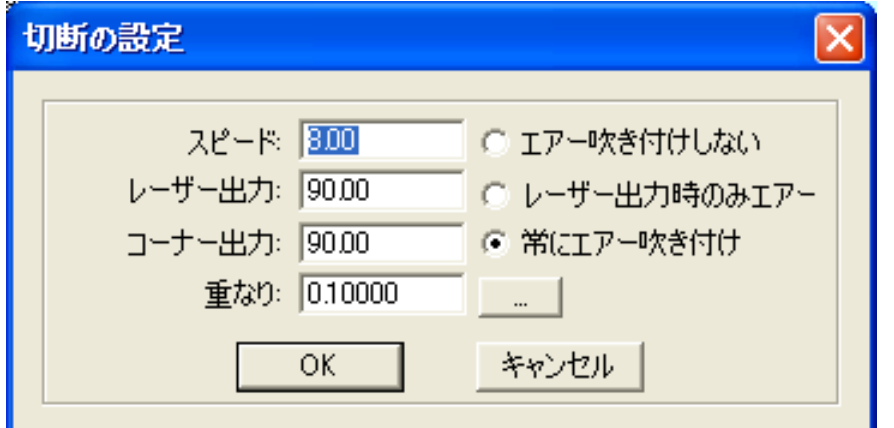

 アクリルの厚さ、要求品質にあわせて、「スピード」、「レーザー出力」、「コーナー出力」の値を設定して ください。

例) 60W 機で、厚さ 3.0mm のアクリルを切断する場合は、下記の設定を参考に調整してください。

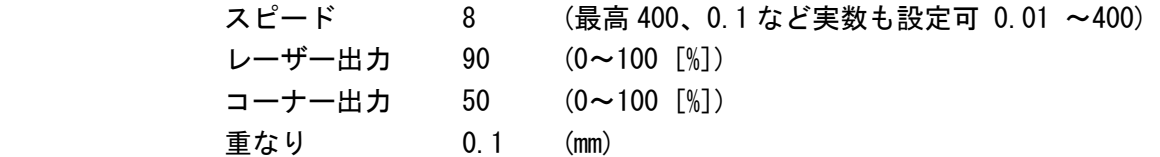

基本的には、アクリル切断の場合はスピードを変化させて調整します。

 エアーの制御につきましては、RSD-SUNMAX-QS シリーズは対応していませんので、設定の必要はありま せん。

**ニュー**ボタンをクリックして表示される「切断の詳細設定」は特に変更の必要はありません。 設定内容につきましては、LaserCut 5.3 ユーザーマニュアルを参照してください。

OKボタンをクリックすると、設定が完了します。

#### ③ その他の設定

即時原点のチェックボックスにチェックを入れて下さい。

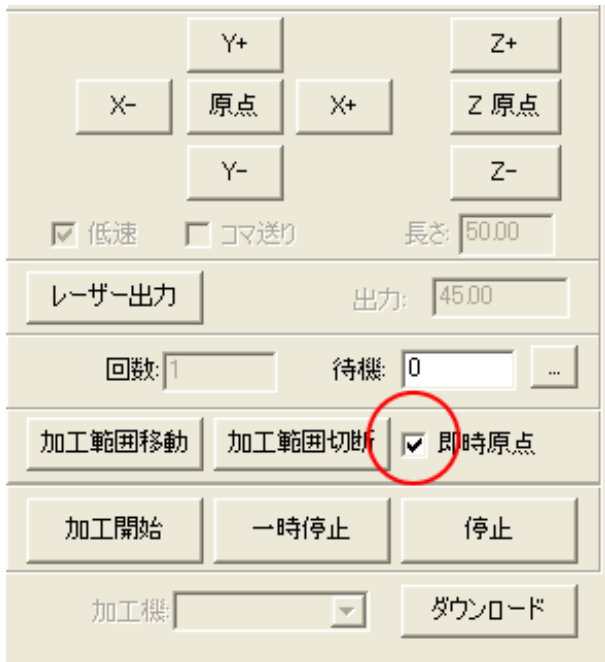

即時原点にチェックを入れると、現在のレーザ ーヘッドの位置が加工原点になります。

機械原点からの絶対位置で加工場所を指定した い場合は、即時原点を OFF にします。 機能の詳細は LaserCut5.3 のユーザーマニュア ルを参照して下さい。

一品物の切断加工の場合は即時原点を ON にした 方が作業効率が上がります。

位置決め冶具を使用して同一のものを製作する 場合は、即時原点を OFF にして、自動原点をに してください。

加工原点を指定します。

 即時原点モードの場合、加工原点は、現在のレーザーヘッドの位置と同一になります。 デザイン画面上に青いドットで表されます。

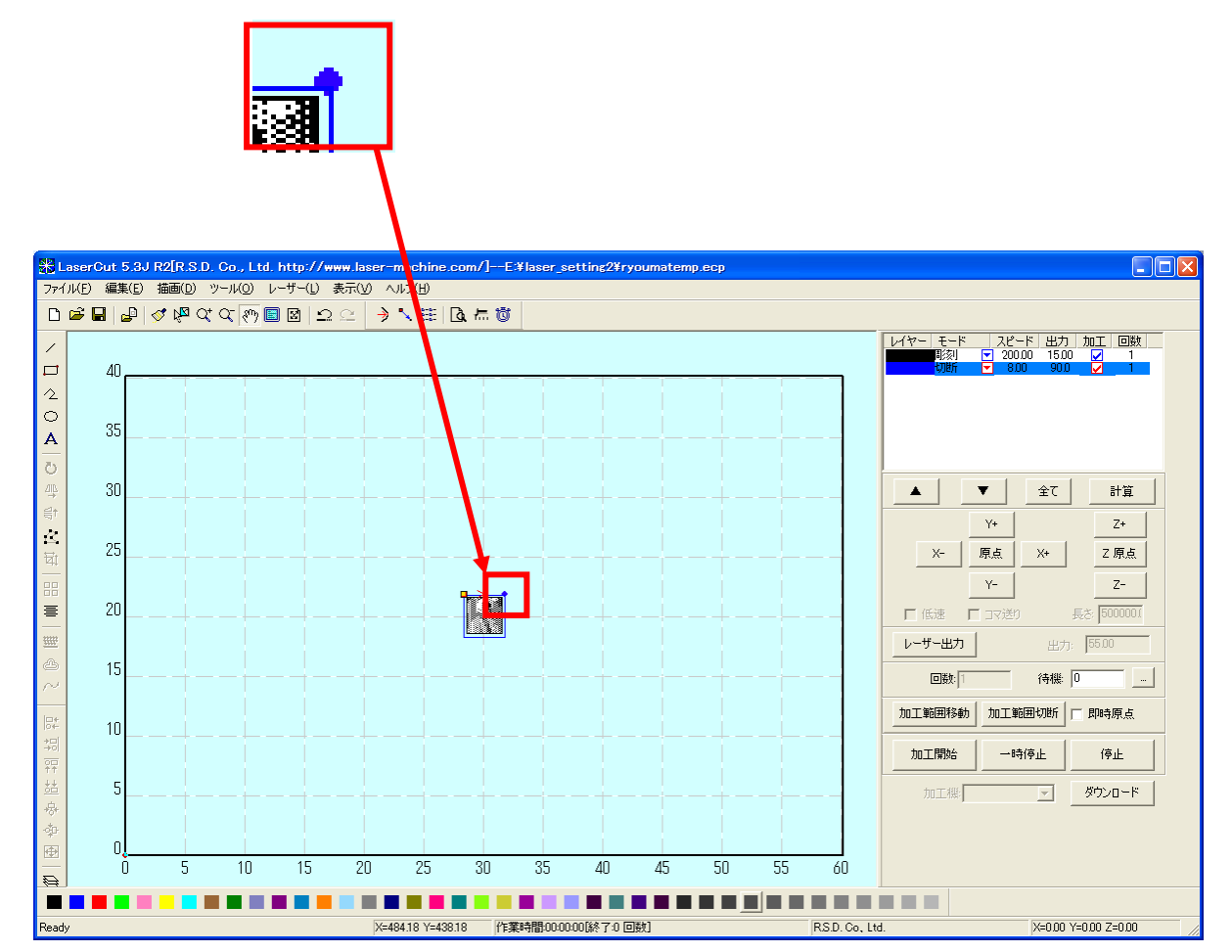

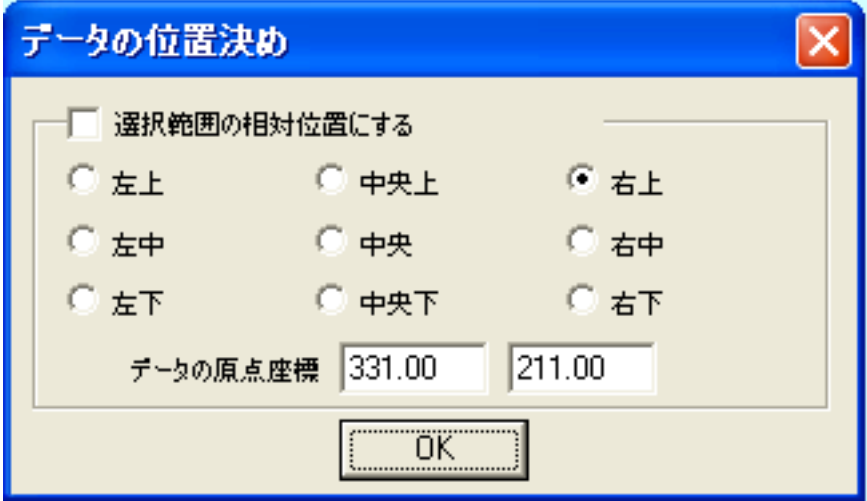

データの位置決めダイアログが表示され、変更可能になります。

 彫刻を行う場合はどこに設定しても問題ありません。規定値は右上です。通常は特に変更をする必要 はありません。

今回は右上以外の場所にあった場合は、上図のように右上にセットして、OKをクリッ クして下さい。

## ④ データのダウンロード

 設定が終わったら、加工データのダウンロードを行います。データのダウンロードとは、LaserCut で作 成した加工データを、レーザー加工機に読み込ませることを言います。

 データのダウンロードを行うには、レーザー加工機と LaserCut がインストールされた PC が USB ケーブ ルで接続され、レーザー加工機の電源が ON になっていて、停止していること、Z 軸操作モードになって いないことが必要です。

※ 停止している状態とは、加工の一時停止中は含みません。

レーザー加工機、コントロールパネルの Pause ボタンを押して一時停止している状態では、データの ダウンロードは行えません。

※ Z 軸操作モードの場合、レーザー加工機のコントロールパネルには下図のように表示されています。

Z-AXIS OPERATE

このような場合は、<sup>Z</sup> キーを押下して、Z 軸操作モードを終了してください。 ダウンロードは右ペインにあるダウンロードボタンをクリックして行います。

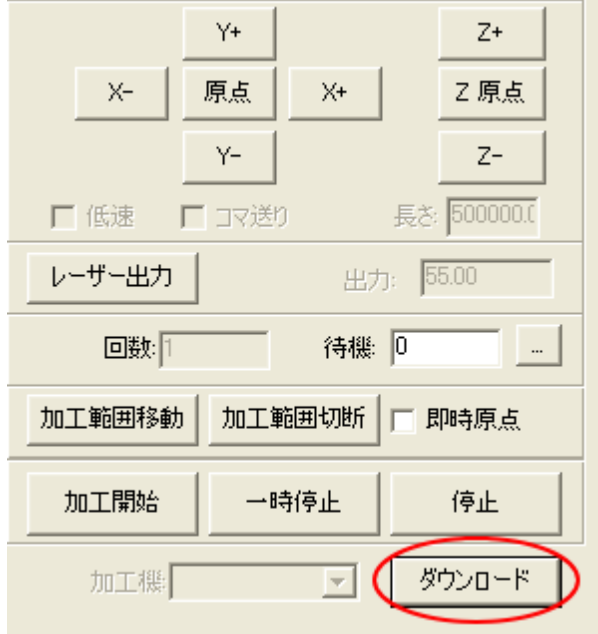

ダウンロードボタンをクリックするとダウンロードマネージャが表示されます。

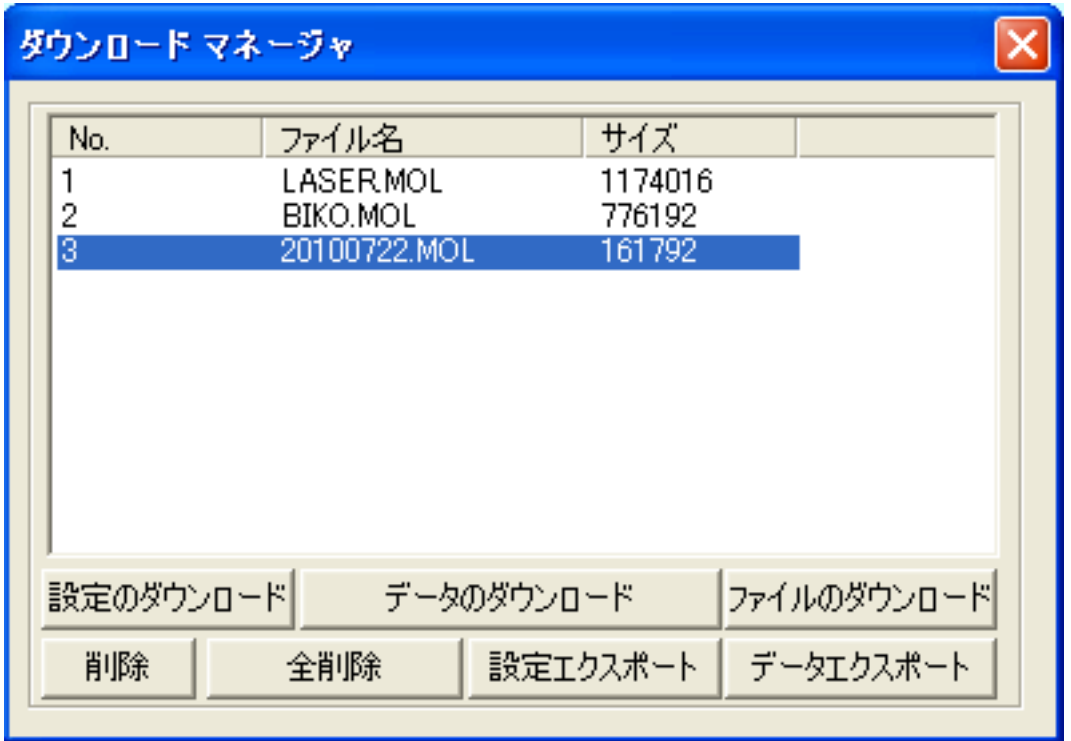

 ※ ダウンロードマネージャには、レーザー加工機に保存されている加工データの一覧が表示され ます。上図例では、3つのデータが保存されていることがわかります。保存データがない場合 は、何も表示されません。表示内容は、レーザー加工機の状況により異なります。

「データのダウンロード」ボタンをクリックして下さい。

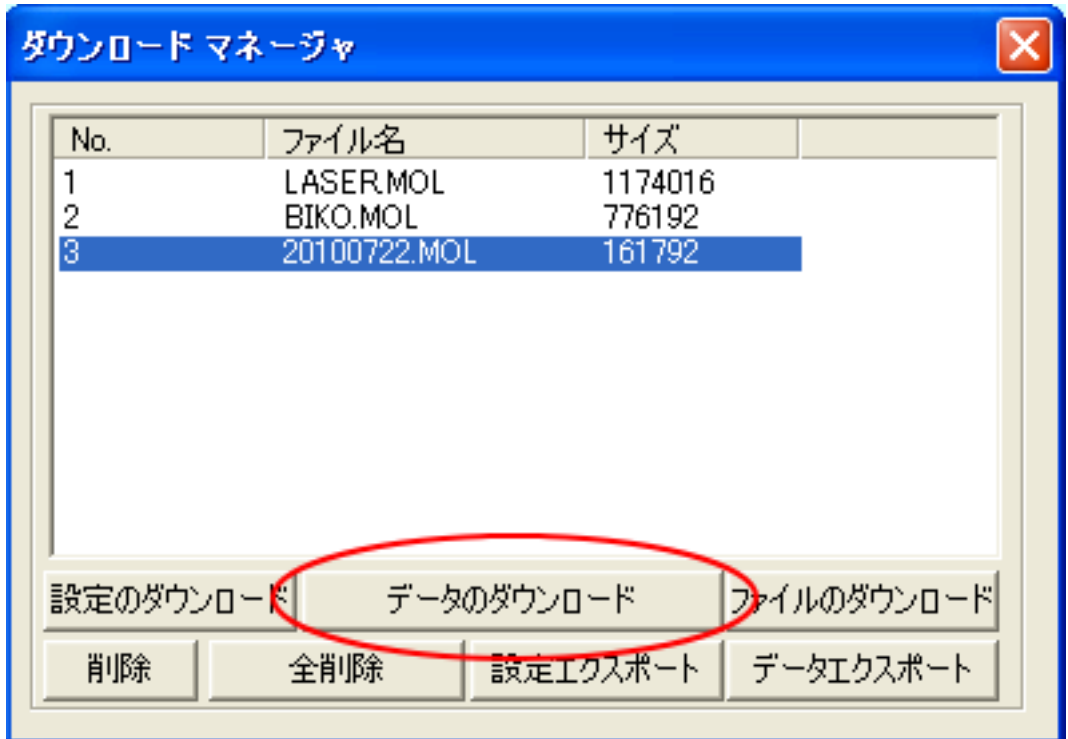

クリックするとデータのダウンロードが始まります。

まずデザインデータを制御可能な形式へ変換します。

大きなサイズのデータを作った場合は、この工程に時間がかかる場合があります。

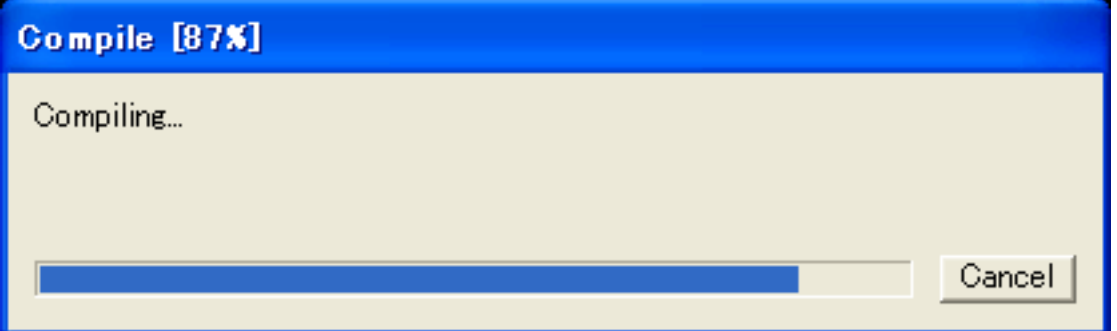

 100%になると、次はダウンロードが始まります。レーザー加工機に同一データ名のデータが保存されて いる場合は、上書きをしますか、と確認ダイアログが表示されるので、「はい」を選択して下さい。また、 デザインデータを名前を付けて保存せずにダウンロードする場合も、規定値「LASER」というデータ名で 保存されるので、確認ダイアログが表示される場合があります。

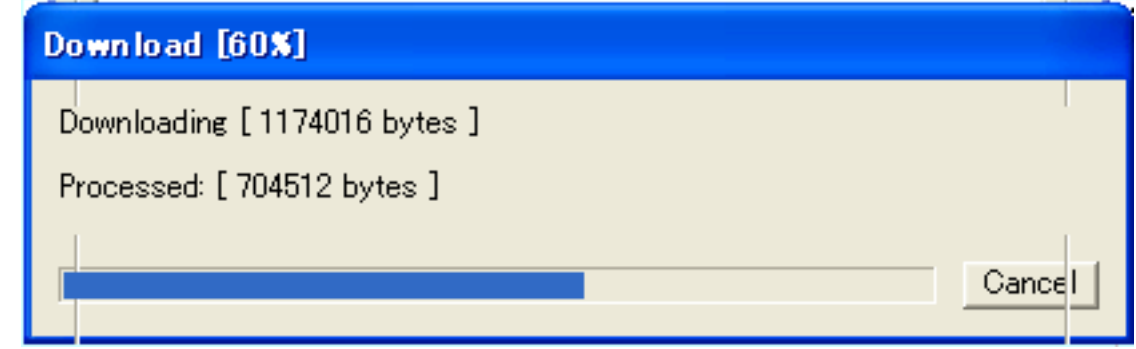

ダウンロードプログレスバーが 100%になるとデータのダウンロードは終了です。

加工データがレーザー加工機に保存されたので、加工を行います。以下の手順で加工を開始して下さい。

1. レーザー加工機のプロテクトカバーを開け、加工素材をハニカムテーブルに置いてください。

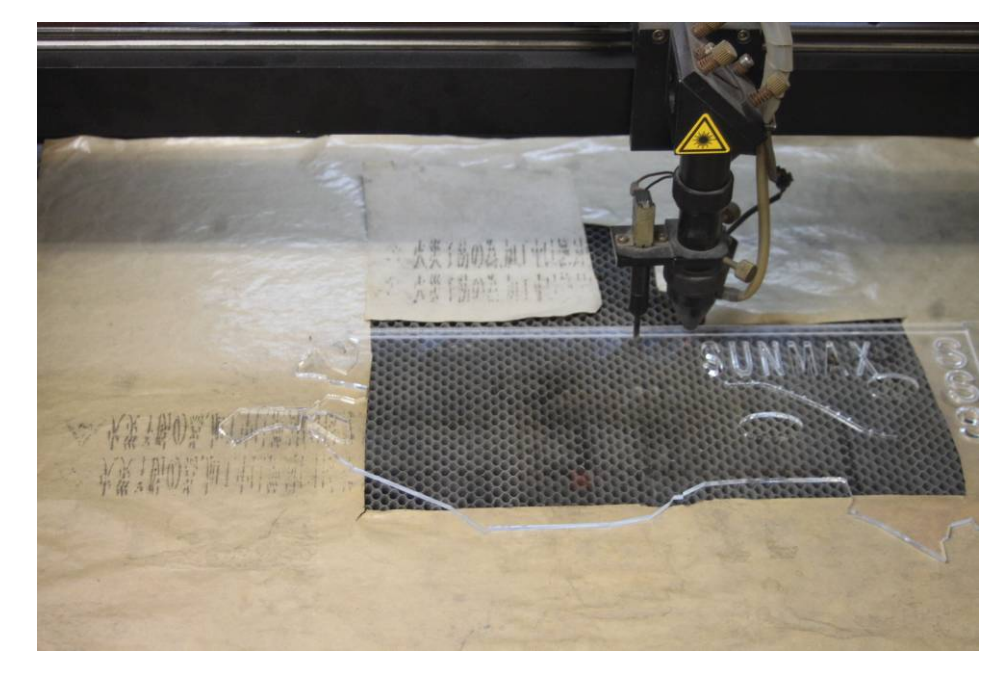

 素材を置いた後、テーブルの吸引力を確保するため、露出したハニカム部分を紙などで覆ってください。 データの右上を加工原点に設定していますので、素材の右奥の位置にレーザーヘットが来るようにします。

2. 焦点合わせをしてください

 まずオートフォーカスで焦点合わせを行ってください。 加工素材によっては、オートフォーカスで焦点合わせを行った場合、若干ずれることがあります。 付属の焦点合わせゲージを使って、テーブル高さが適切かどうかの確認を行ってください。

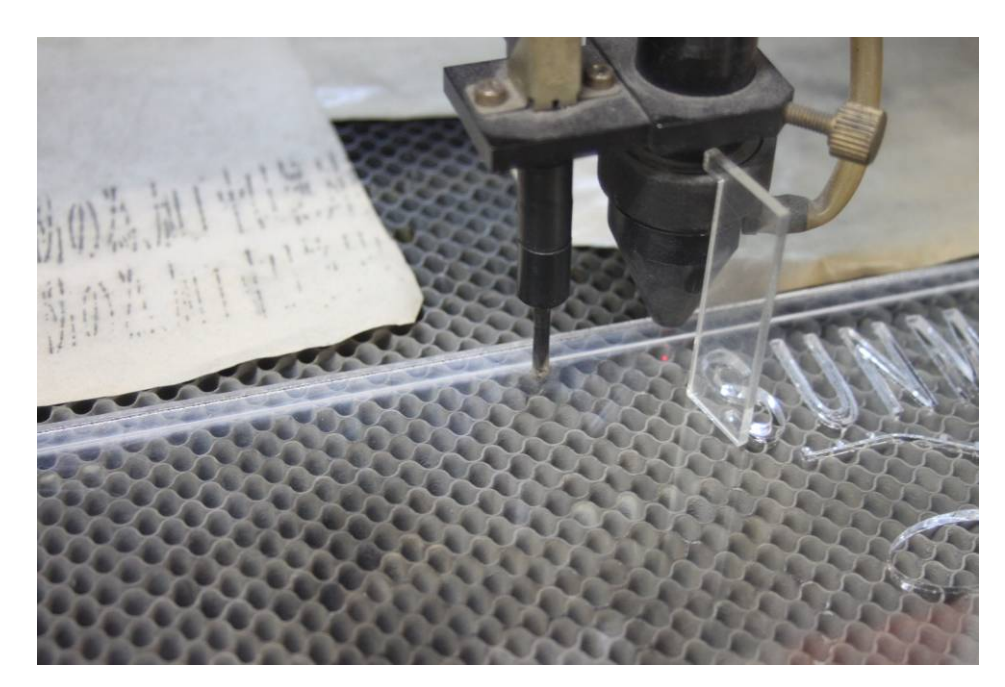

 焦点ゲージの位置とずれていた場合は、手動で自動昇降テーブルを上下させ、適切な位置に合わせてくださ い。

- Test 3. レーザー加工機のコントロールパネルにあるテストボタン 第四 を押下して下さい。レーザーヘッドが加 工データの周囲に沿って移動します。移動の軌跡を見て、レーザーヘッドが加工素材から外れないことを確 認して下さい。レッド・レーザーポインタを使用するより容易に確認できます。
- 4. プロテクトカバーを閉めて、レーザー加工機のコントロールパネルのスタートボタン<sup>Pause</sup> を押下して、 加工を開始してください。

#### ⑥ 加工後

 加工が終わると、レーザー加工機がビープ音を発します。 プロテクトカバーを開けて、加工した素材を取り出してください。

## ⑦ 加工の注意点

 厚いアクリルを切断する場合など、強いレーザー出力で極低速で加工する際はアクリル素材が炎焼する場合 があります。作業の際は、必ず加工を常に監視し、火災に注意してください。

## ⑧ その他

 この作業事例では画像の網化処理に Adobe PhotoShop を用いました。 LaserCut においても画像の網化処理は可能ですが、PhotoShop を用いたときよりも処理精度が悪くな る可能性があるため、PhotoShop での画像処理を推奨します。

参考資料として、PhotoShop 、LaserCut それぞれでの画像処理結果と加工状態を示します。

# Adobe PhotoShop

画像処理:

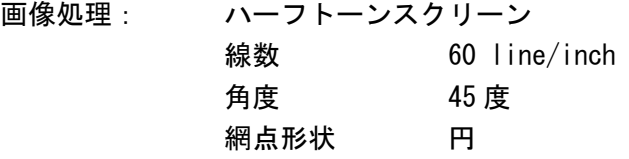

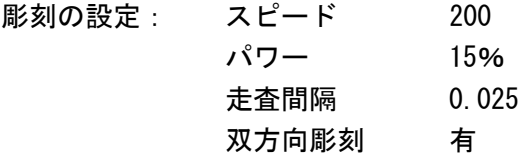

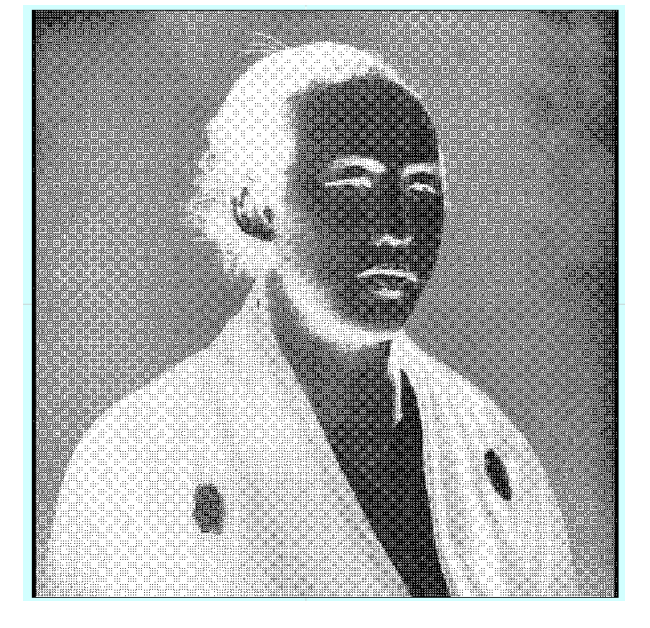

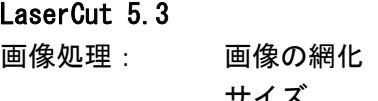

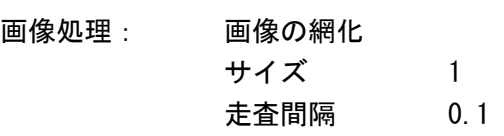

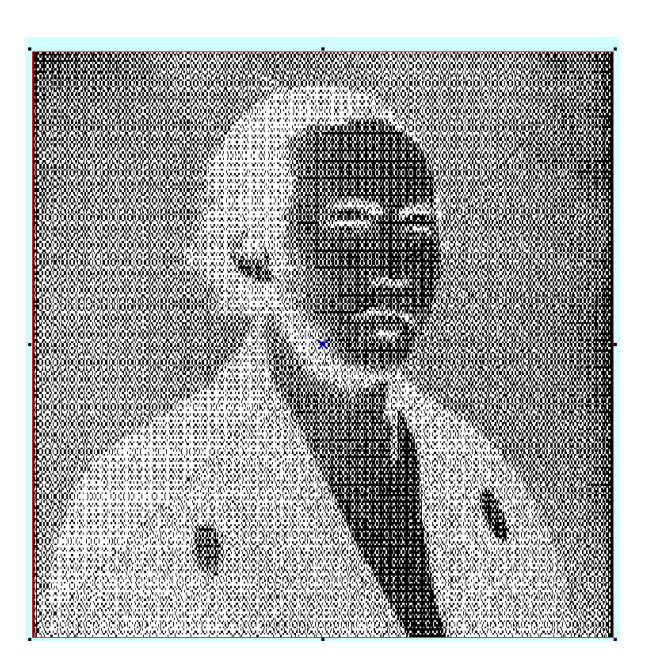

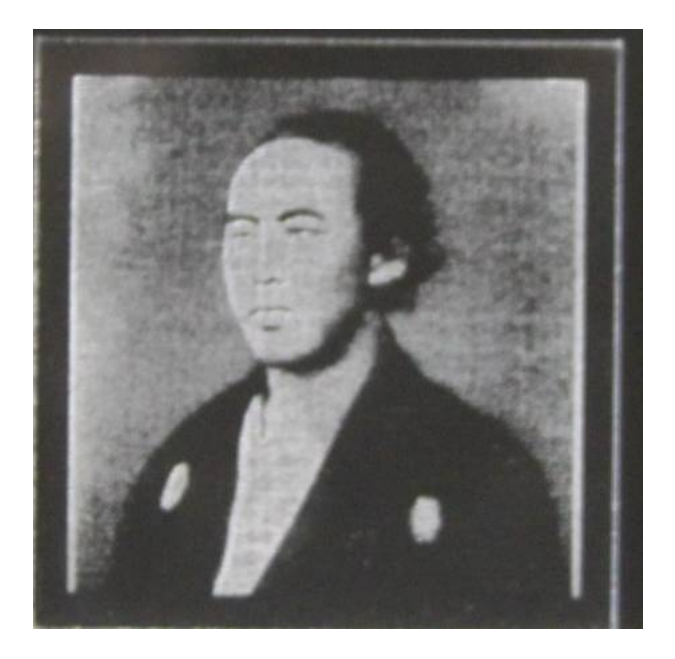

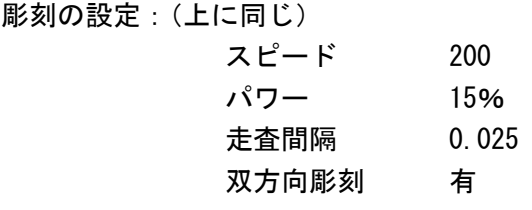

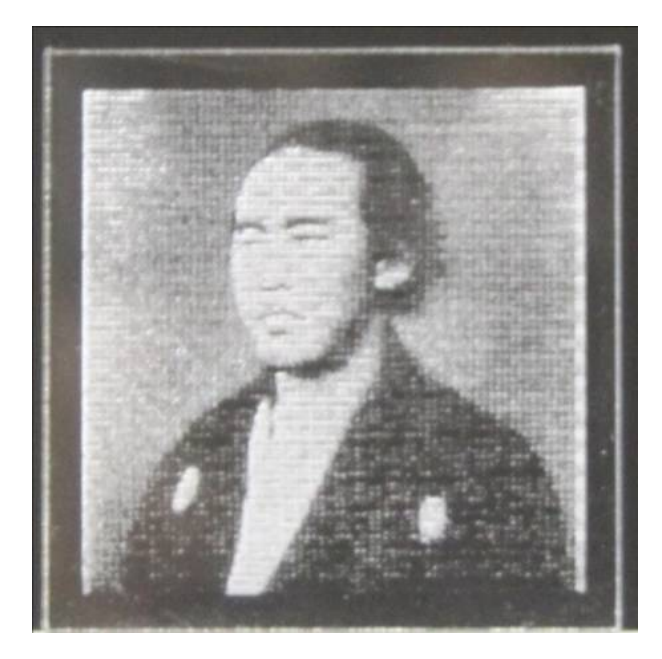